## **User's Manual**

**DNPOS70P-5BTH-N3700 DNPOS70P-5WTH-N3700 DNPOS70P-5BT-N3710 DNPOS70P-5WT-N3710 DNPOS70P-5BT-J3710 DNPOS70P-5WT-J3710** 

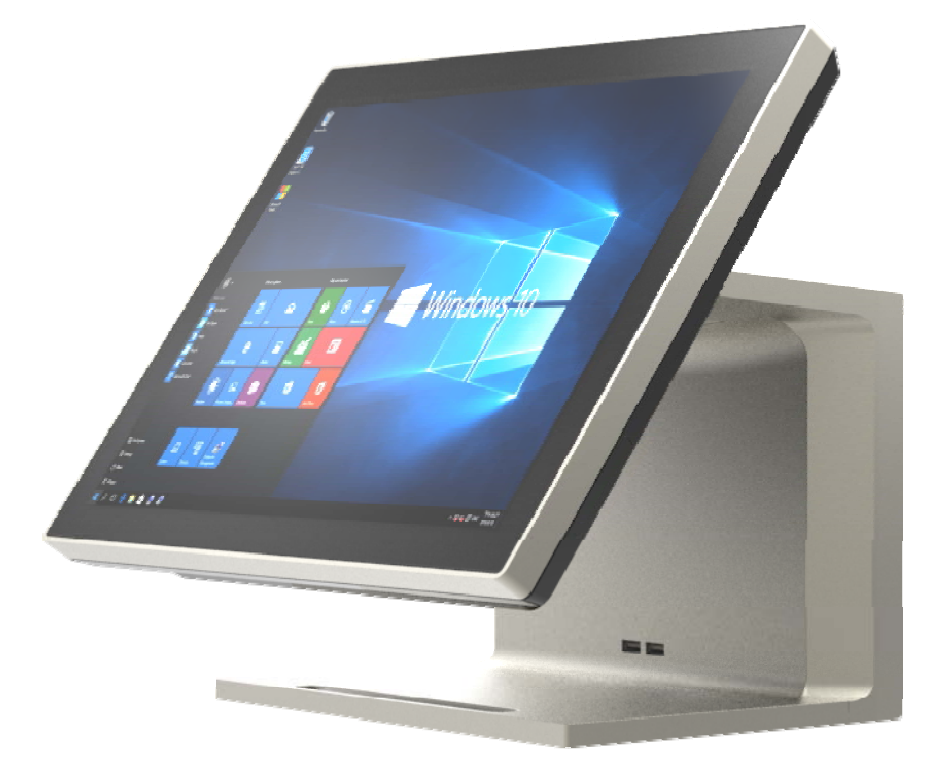

## **Copyrights**

©2016 All rights reserved. The information in this document is subject to change without prior notice in order to improve reliability, design and function and does not represent a commitment on the part of the manufacturer.

This document contains proprietary information protected by copyright. All rights are reserved. No part of this manual may be reproduced by any mechanical, electronic, or other means in any form without prior written permission of the manufacturer.

All trademarks are property of their respective owners

## **Liability Disclaimer**

In no event will the manufacturer be liable for direct, indirect, special, incidental, or consequential damages arising out of the use or inability to use the product or documentation, even if advised of the possibility of such damages.

## **Regulatory Information FCC Notices**

This equipment has been tested and found to comply with the limits for a Class A digital device, pursuant to Part 15 of the Federal Communications Commission (FCC) Rules. These limits are designed to provide reasonable protection against harmful interference in a residential installation. This equipment generates, uses, and can radiate radio frequency energy and, if not installed and used

in accordance with the instructions, may cause harmful interference to radio communications. However, there is no guarantee that interference will not occur in a particular installation. If this equipment does cause harmful interference to radio or television reception, which can be determined by turning the equipment off and on, the user is encouraged to try to correct the interference by one or more of the following measures:

- Increase the separation between the equipment and the receiver.
- Connect the equipment into an outlet on a circuit different from that to which the receiver is connected.
- Consult the dealer or an experienced radio or television technician for help.
- This device complies with Part 15 (A) of the FCC Rules. Operation is subject to the following two conditions:
- 1) this device may not cause harmful interference and
- 2) this device must accept any interference received, including interference that may cause undesired operation.

**NOTE: THE MANUFACTURER IS NOT RESPONSIBLE FOR ANY RADIO OR TV INTERFERENCE CAUSED BY UNAUTHORIZED MODIFICATIONS TO THIS DEVICE. SUCH MODIFICATIONS COULD VOID THE USER'S AUTHORITY TO OPERATE THE DEVICE.**

# **CE Notice**

This device complies with **EMC Directive 2004/108/EC** issued by the Commission of the European Community.

**Contents ii**

#### **WEEE Notice**

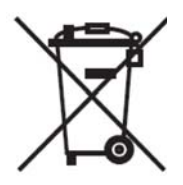

The **WEEE** mark applies only to countries within the European Union (EU) and Norway. This appliance is labeled in accordance with **European Directive 2002/96/EC** concerning **waste electrical and electronic equipment** (**WEEE**). The Directive determines the framework for the return and recycling of used appliances as applicable throughout the European Union. This label is applied to various products to indicate that the product is not to be thrown away, but rather reclaimed upon end of life per this Directive.

## **Contents**

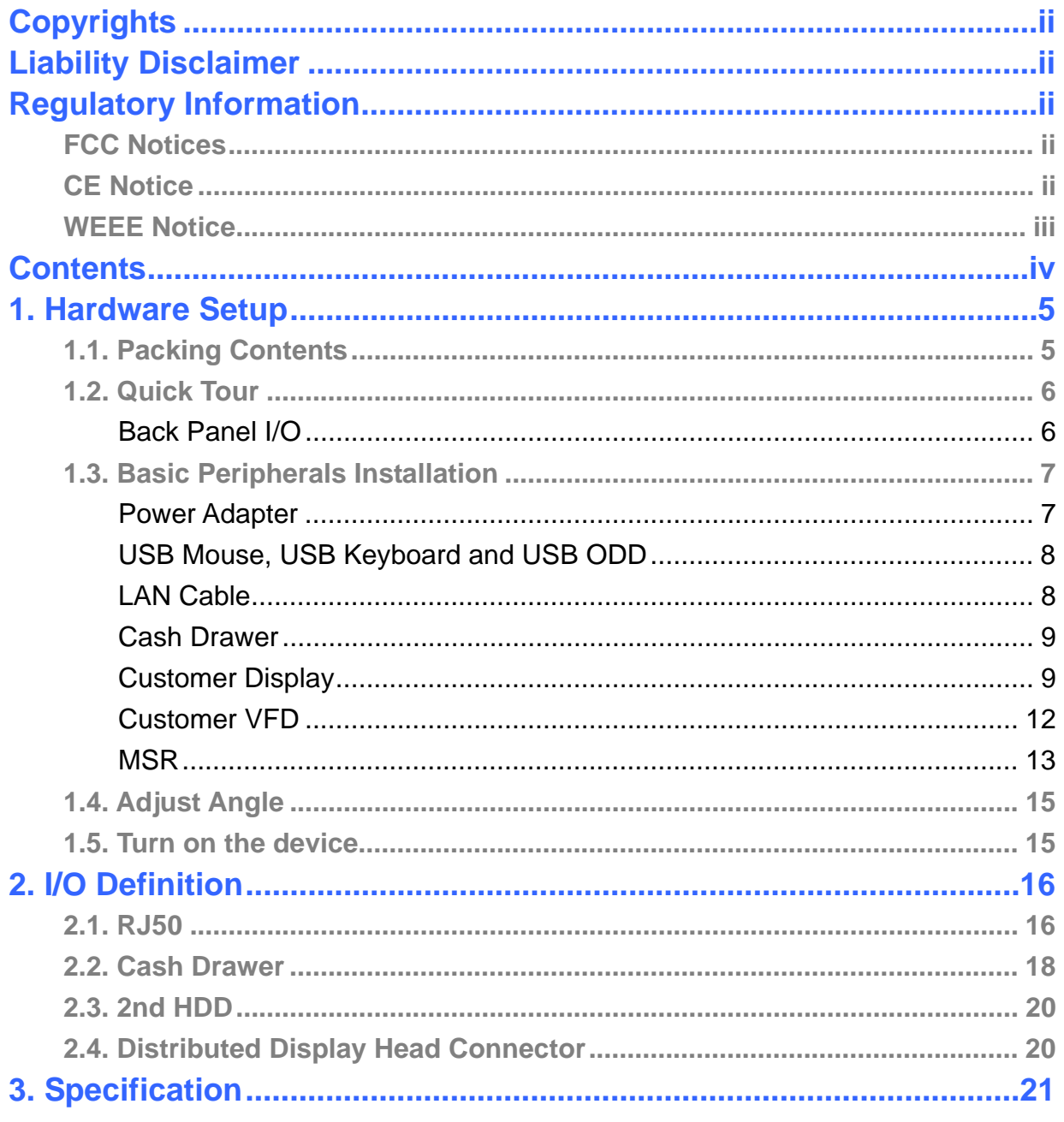

## **1. Hardware Setup 1.1. Packing Contents**

- 
- **1. Dynasty X 1 1. Dynasty X 1**

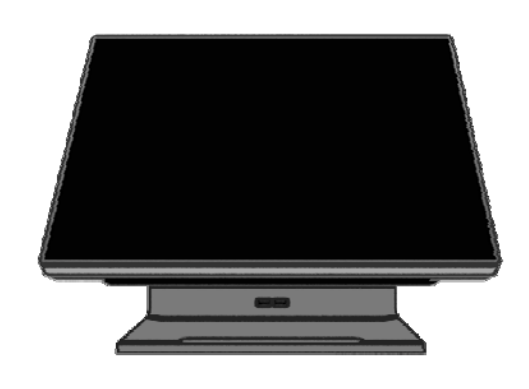

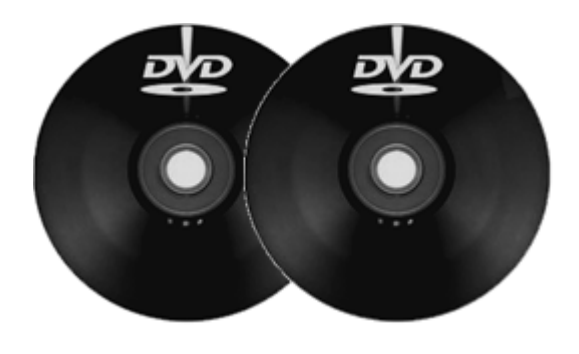

**2. Power Adapter X 1** 

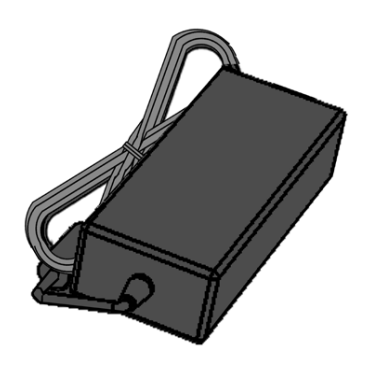

**3. Power Cord X 1** 

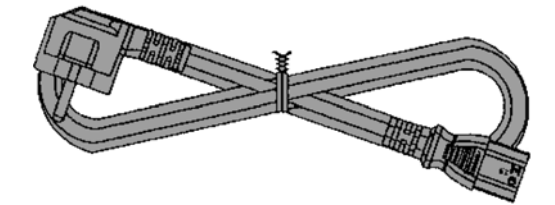

### **1.2. Quick Tour**

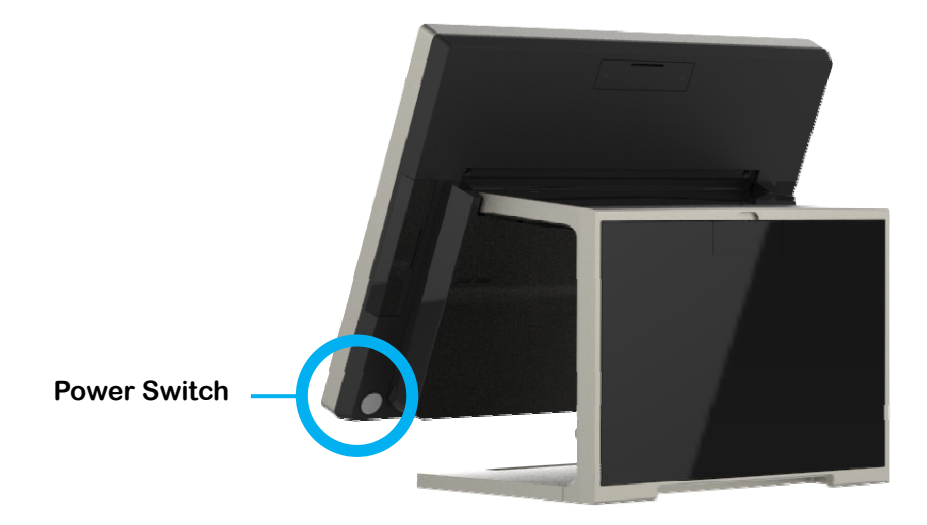

#### **LED Indicator**

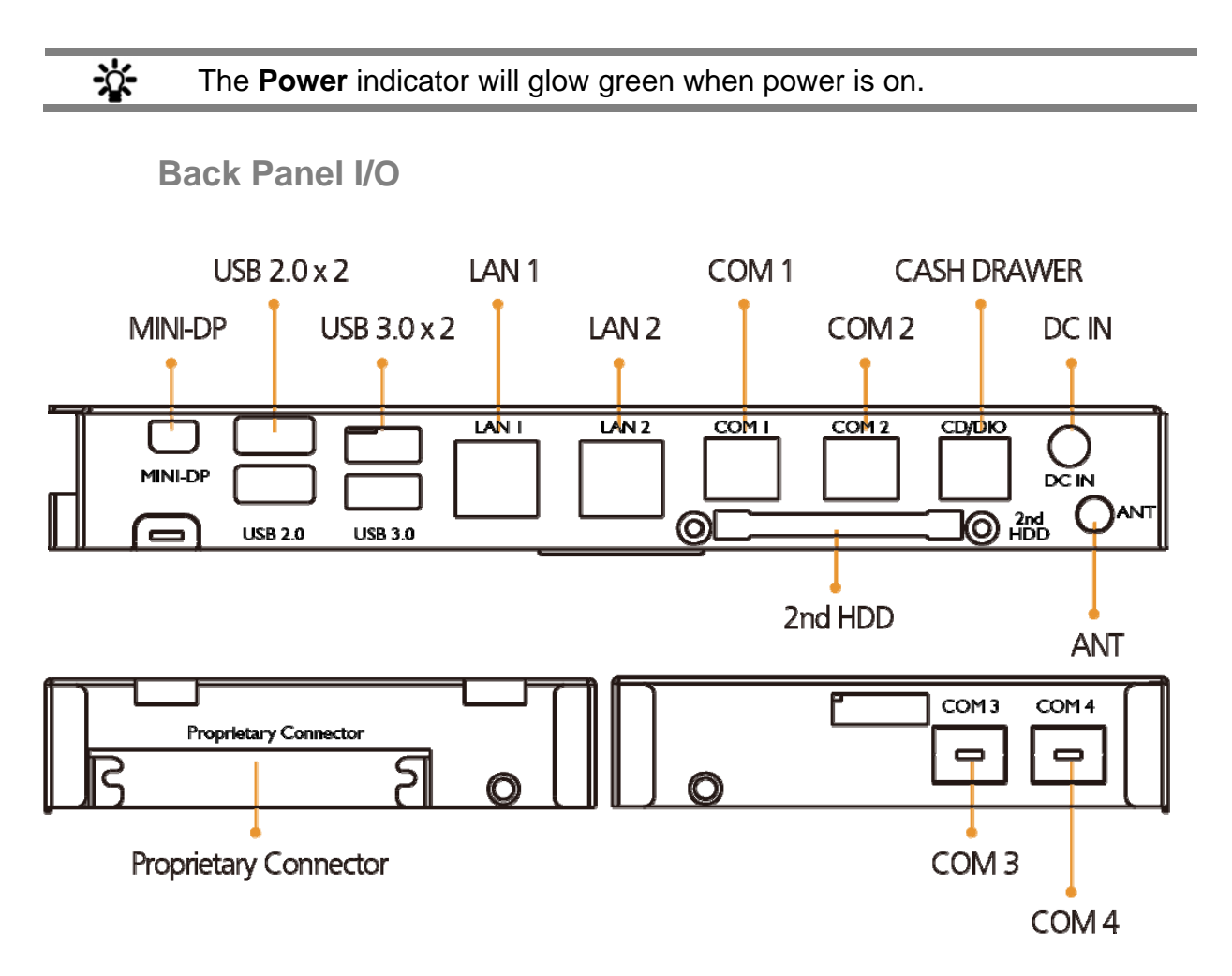

## **1.3. Basic Peripherals Installation**

All cables and wires from peripherals to the POS device are recommended to connected as the direction as shown below.

 $\bullet$  Tight two screws on the cable cover if necessary.

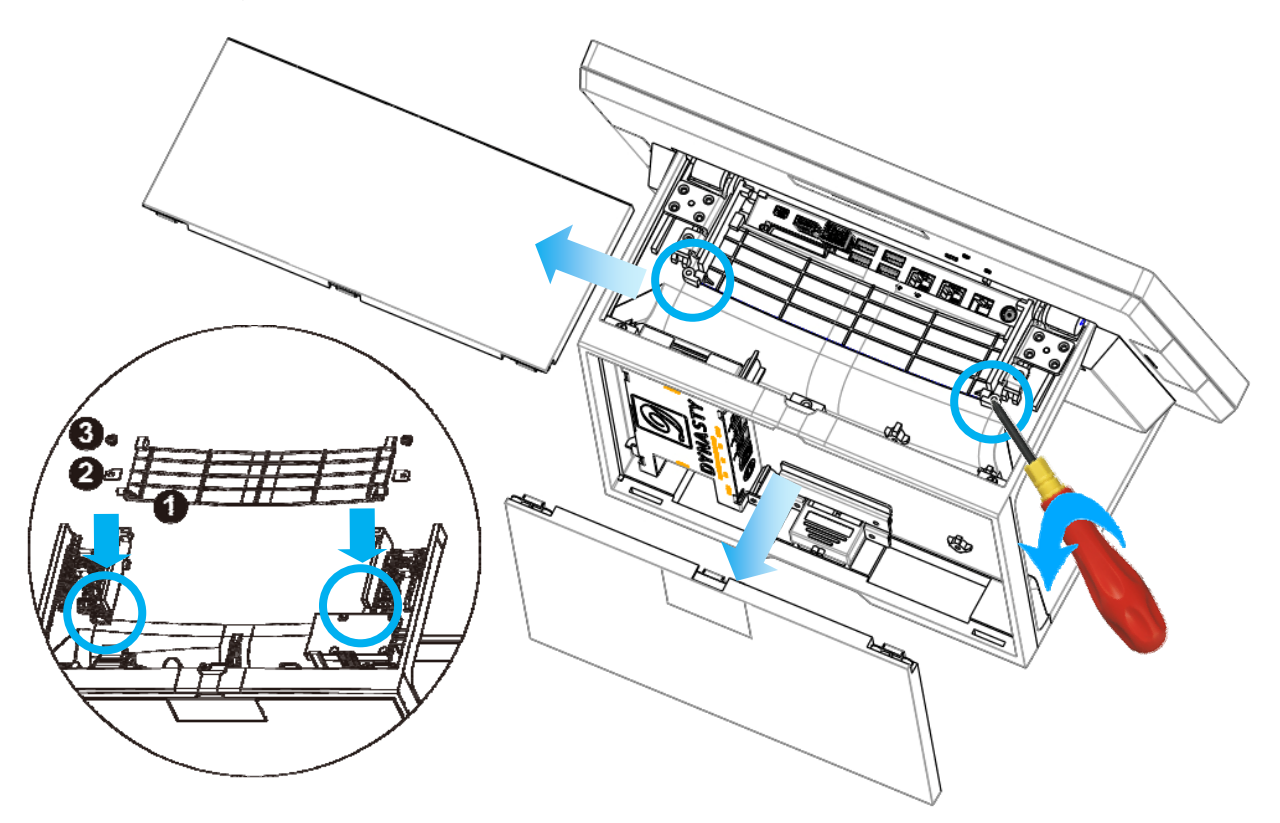

**Power Adapter** 

#### **Important!**

Plug the AC adapter into the POS/PPC, and then connect to the mains power supply.

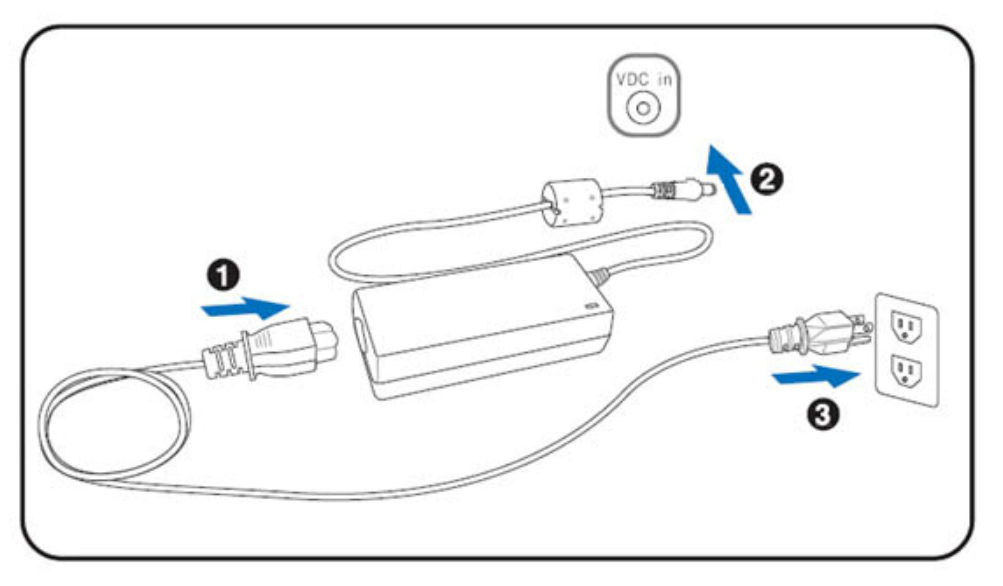

Connect the 2-pin radio jack of the adapter to the **DC 19V** jack on the back panel of the device.

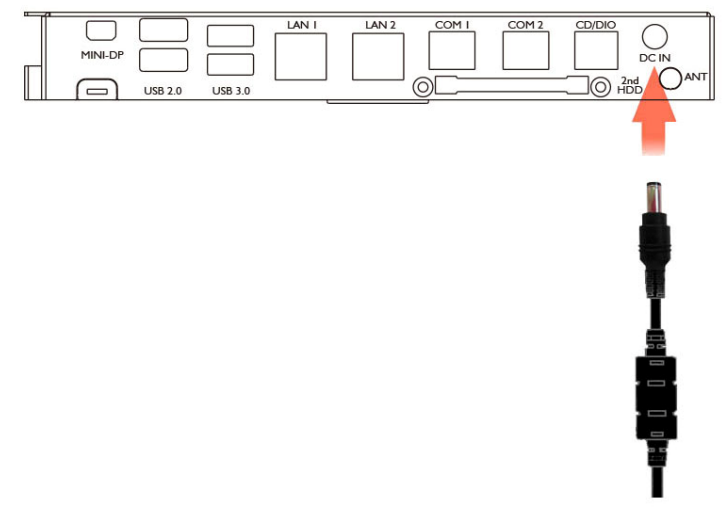

#### **USB Mouse, USB Keyboard and USB ODD**

Connect your USB Mouse, USB Keyboard and USB ODD to **USB** ports on the back panel of the device.

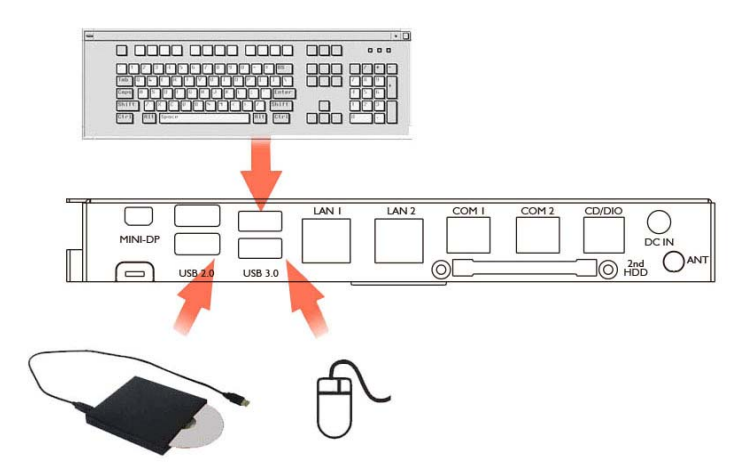

#### **LAN Cable**

Connect one end of RJ-45 LAN cable to the **LAN** port on the back panel of the device, another end to your internet device.

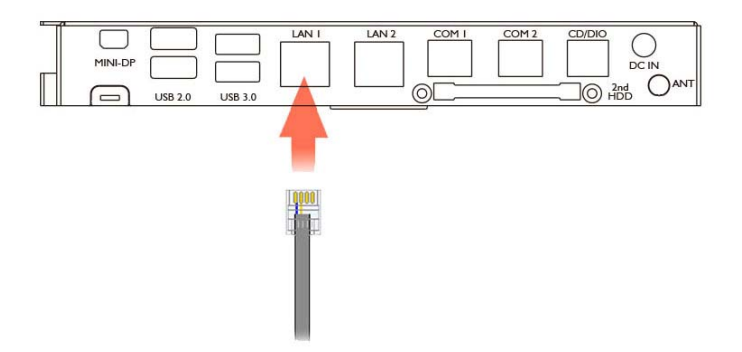

#### **Cash Drawer**

Connect one end of RJ-12 cable to the **Cash Drawer** port on the back panel of the device, another end to your cash drawer.

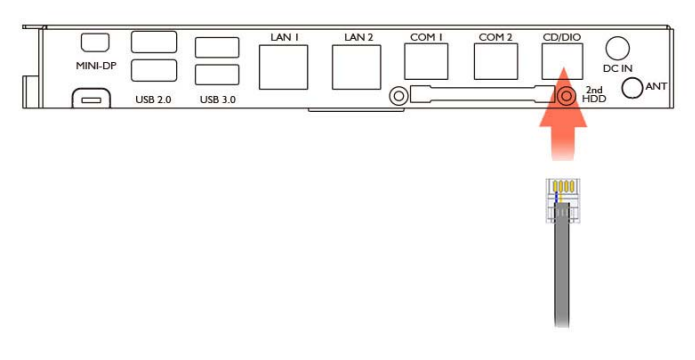

#### **Customer Display**

1. Remover the customer display mounting hole cover from the device and pull out the connector from the device.

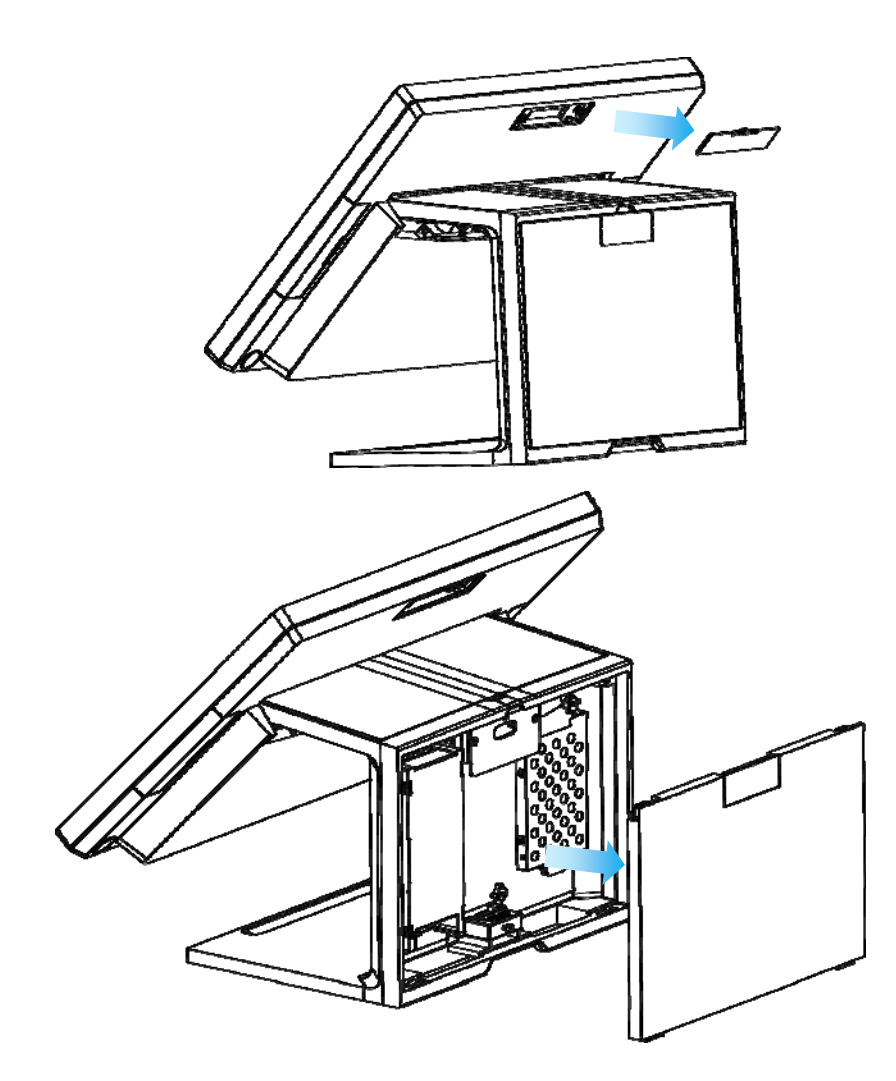

2. Adjust the hinge of the custom monitor  $(2^{nd}$  display), and then connect to the device as shown below.

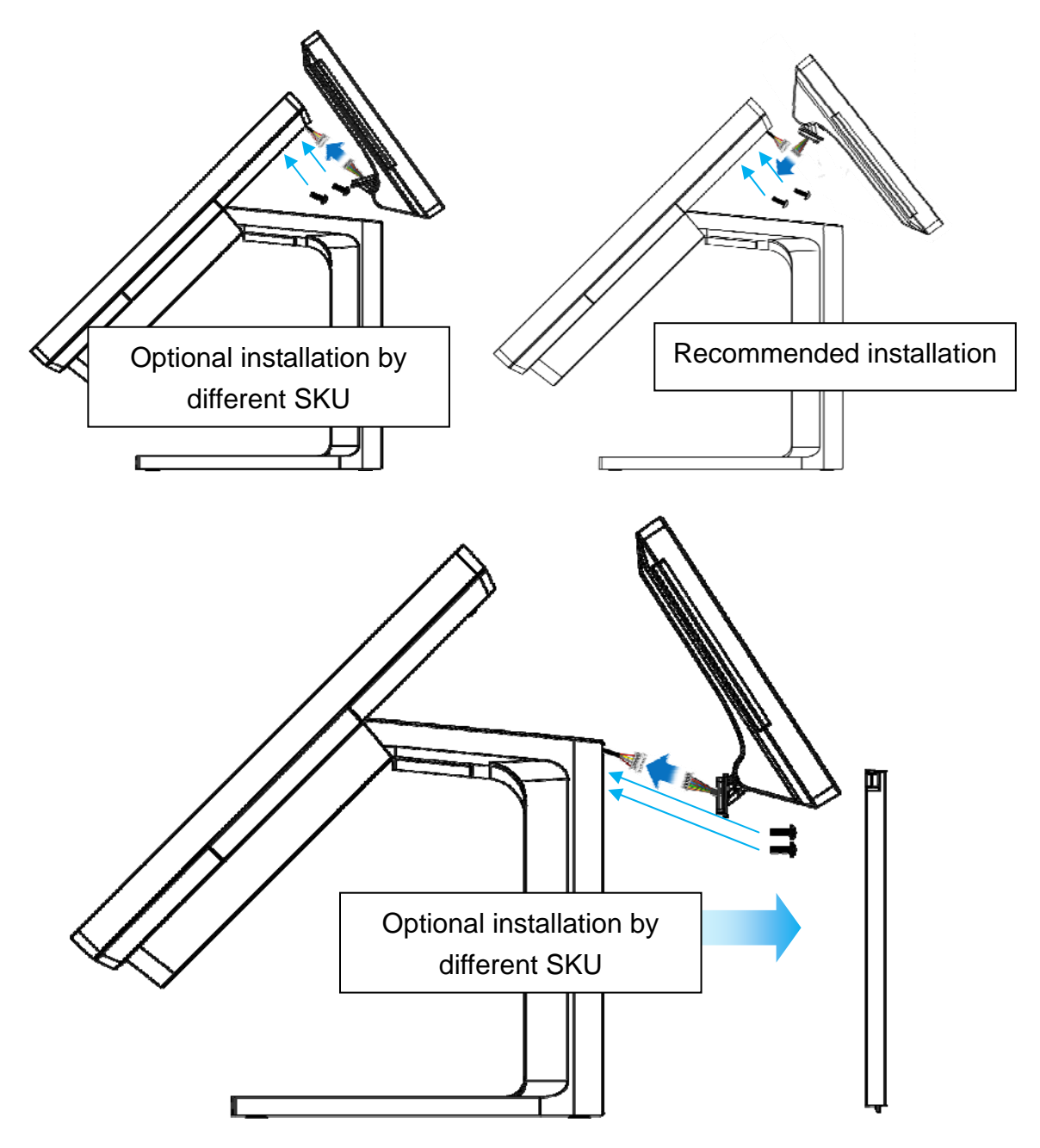

3. Mount the customer display to the device and tighten the two PHILLIPS M3 screws as shown below.

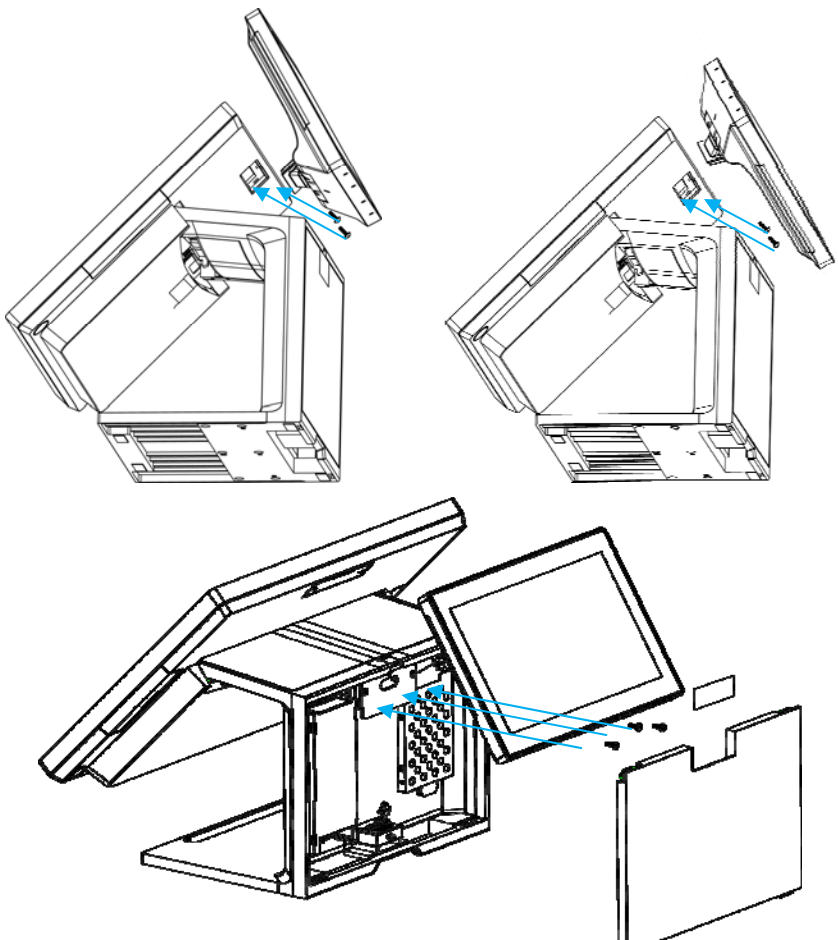

4. Finished.

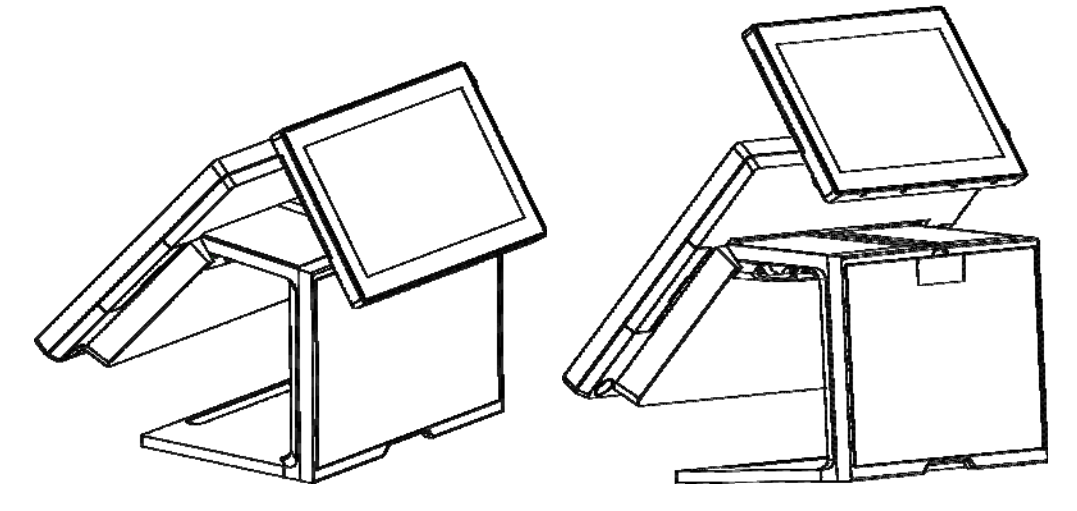

#### **Customer VFD**

1. Remover the customer VFD mounting hole cover from the device and pull out the connector from the device.

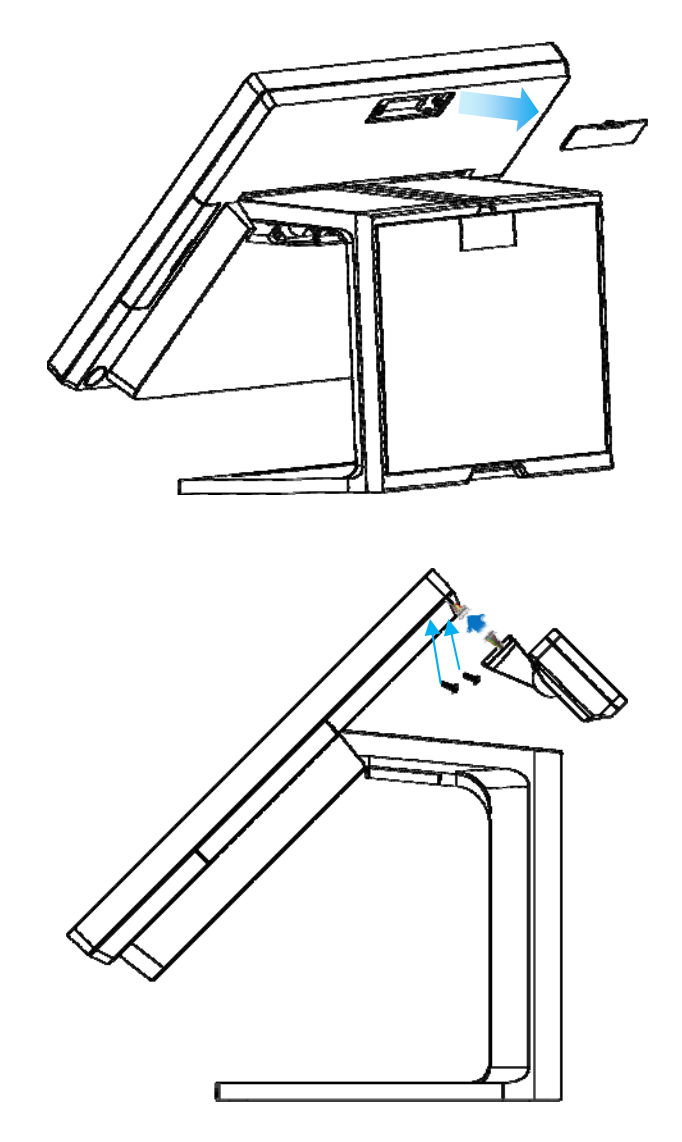

#### **B. Power Supply Configuration**

Power up the device and hit the DEL key to enter the BIOS. When the BIOS screen appears use the TAB key to select Advanced. Use the arrow keys to select Super IO Configuration then type ENTER. The screen below will appear. Use the arrow keys to select **Serial Port 6** RI/12V depending on what port the customer display is connected to. Select 12V to enable power to the correct COM port. Type F10 to save the settings and exit the BIOS setup.

**Caution:** Never enable the 12 V without the customer display attached and be sure to disable the 12 V before removing the customer display.

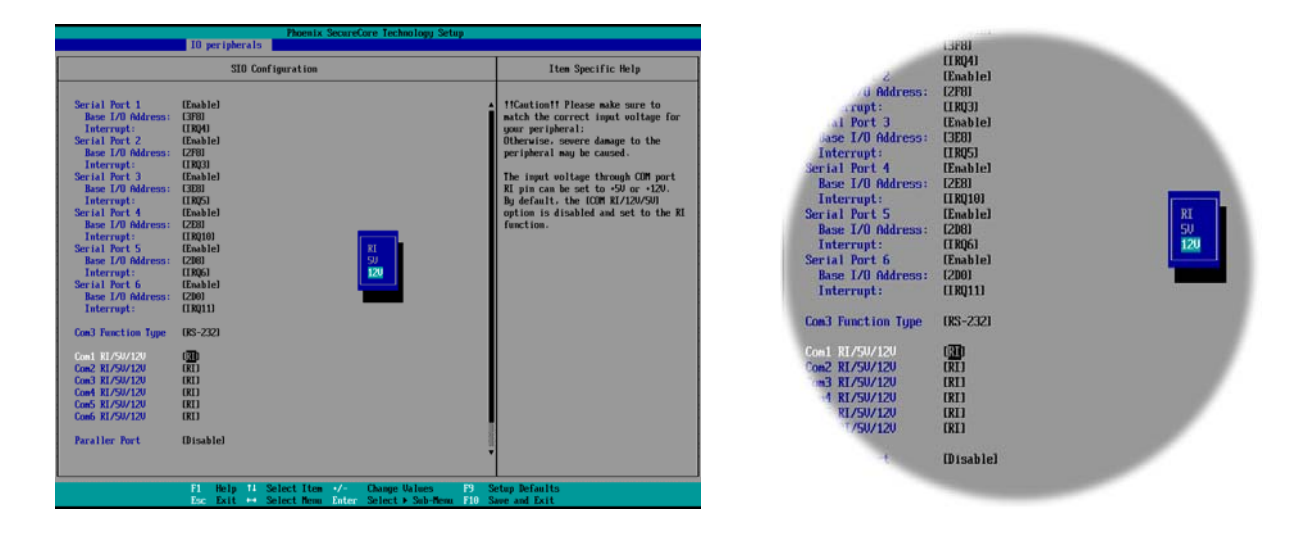

**NOTE:** The figure above is for reference only; it is possible that the actual screen on your device does not agree with it.

#### **MSR**

1. Remove the MSR cover from the device.

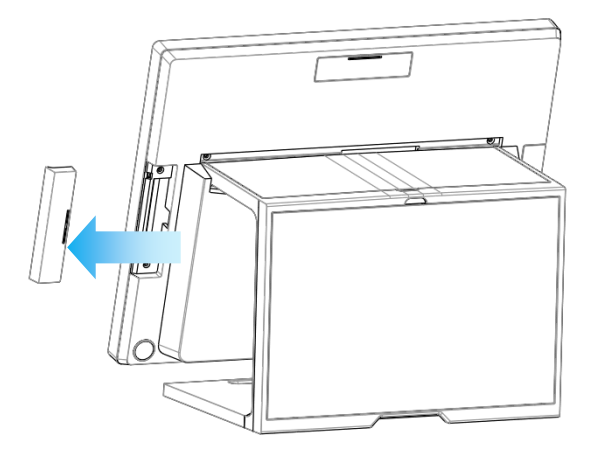

2. Connect the cable of the ibutton with MSR assembly to the device.

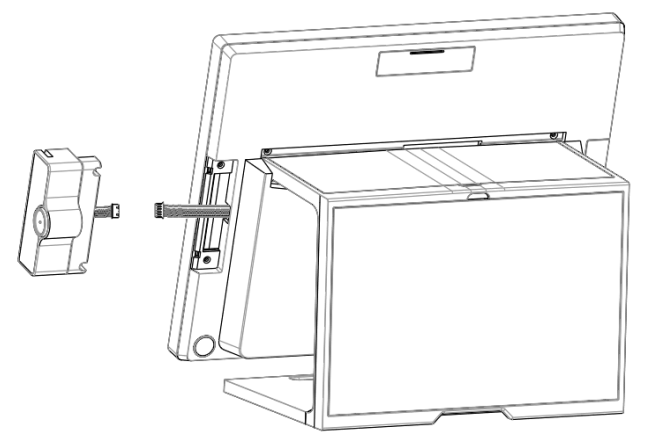

3. Tighten the two PHILLIPS M3 screws to fix the MSR assembly as shown below.

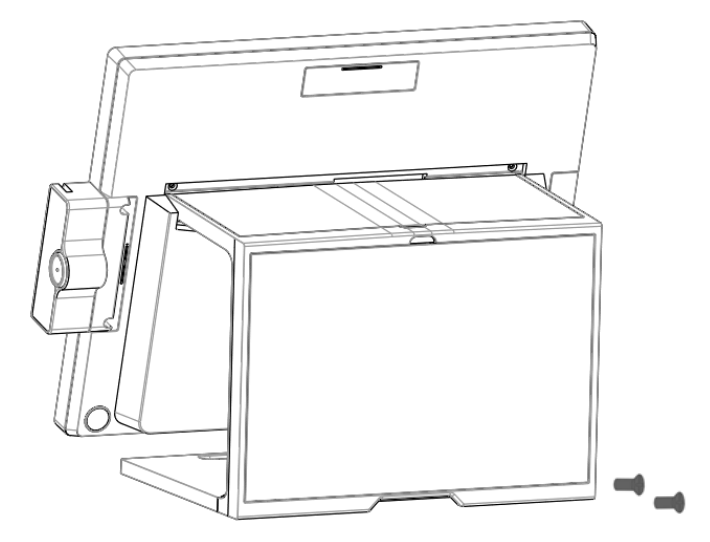

4. Finished.

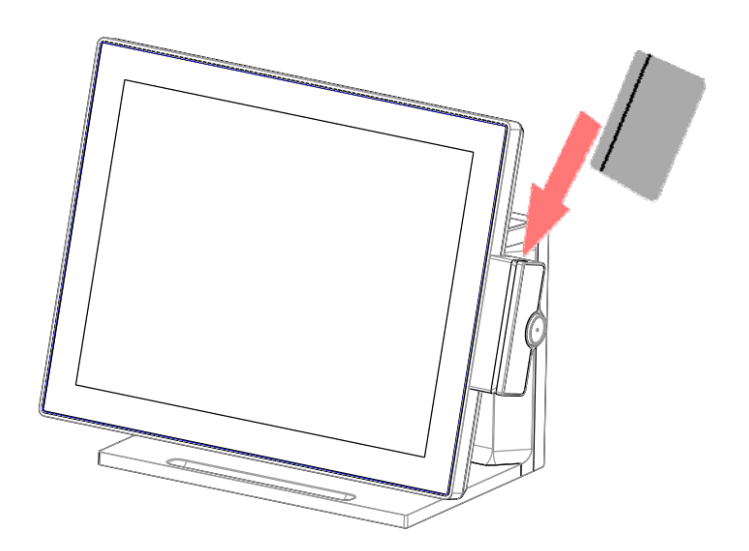

#### **Note:**

The MSR is powered by **USB**,

## **1.4. Adjust Angle**

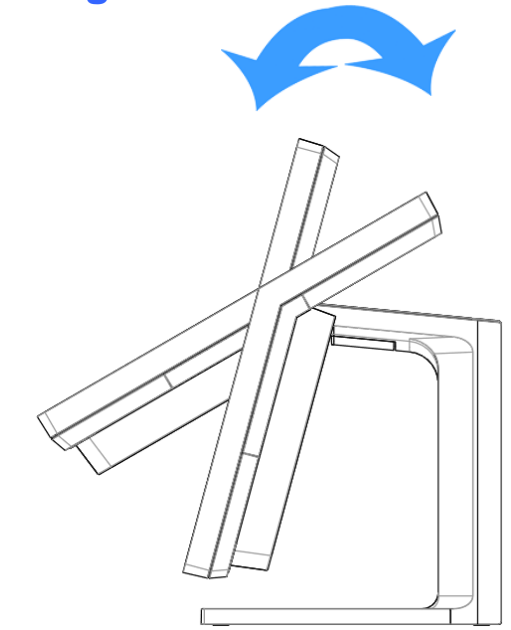

## **1.5. Turn on the device**

- 1. Make sure all peripherals are connected properly.
- 2. Press and hold the power switch until the power indicator on the power switch glow green.

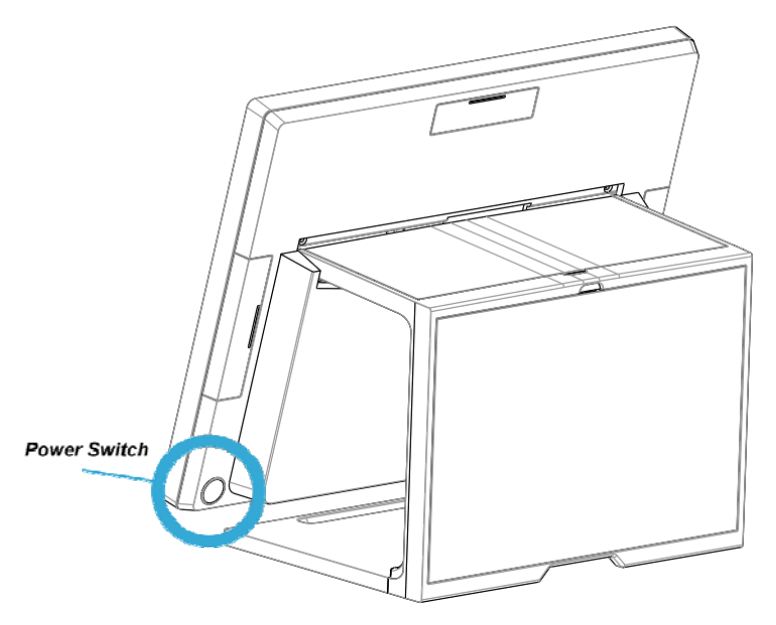

## **2. I/O Definition**

Please refer the detailed technical information about all I/O ports as followings.

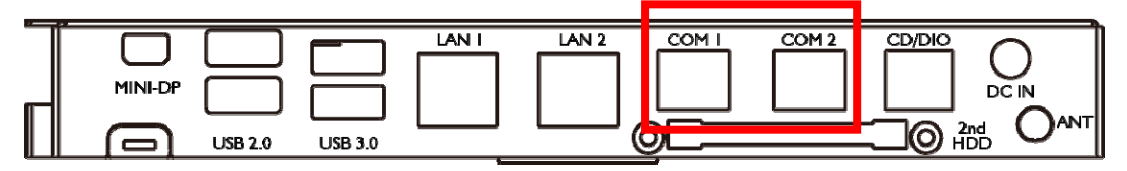

## **2.1. RJ50**

RJ50\_COM1

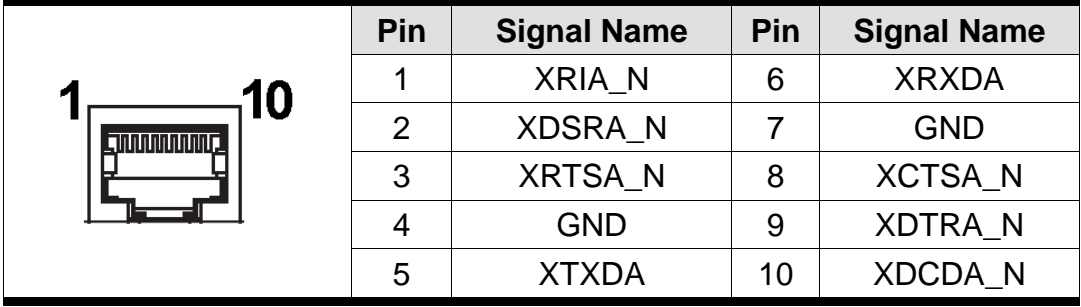

RJ50\_COM2

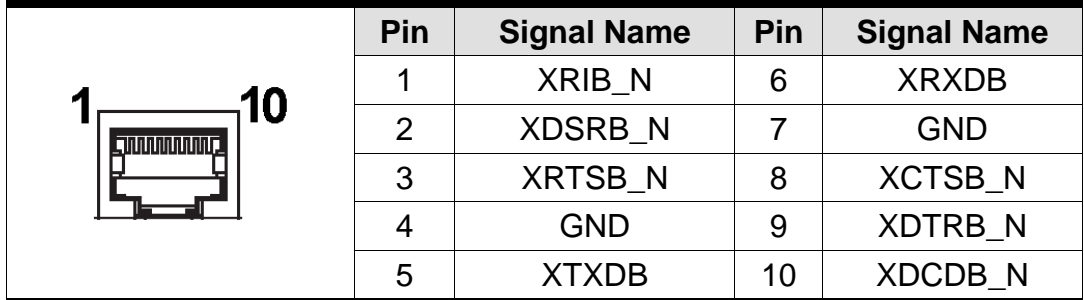

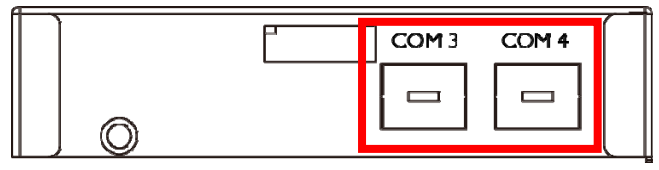

#### RJ50\_COM3

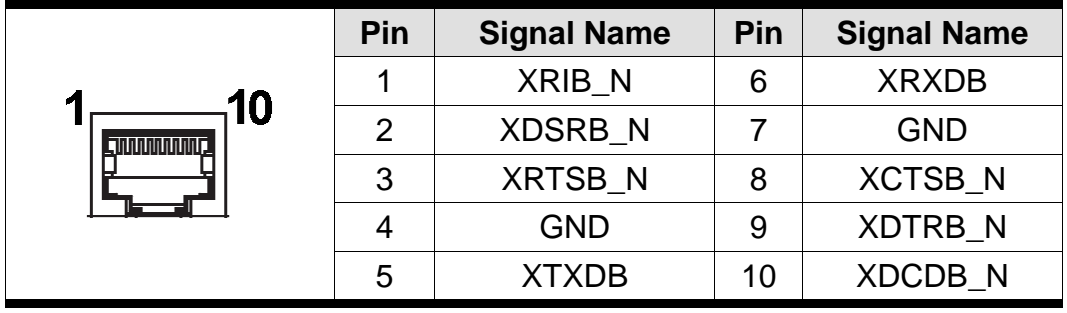

#### COM 3 : RS232/422/485, Pin RI with RI/5V/12V selectable by BIOS

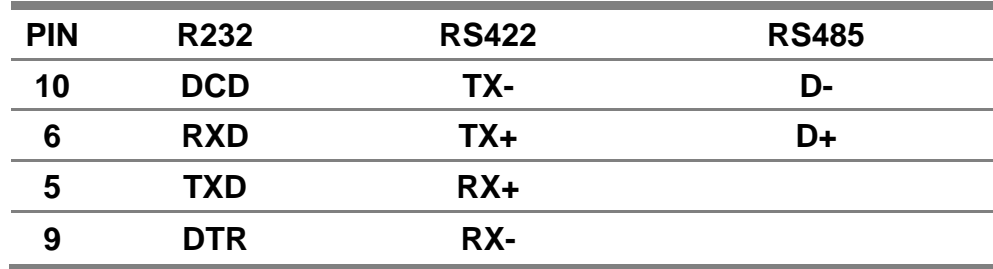

#### RJ50\_COM4

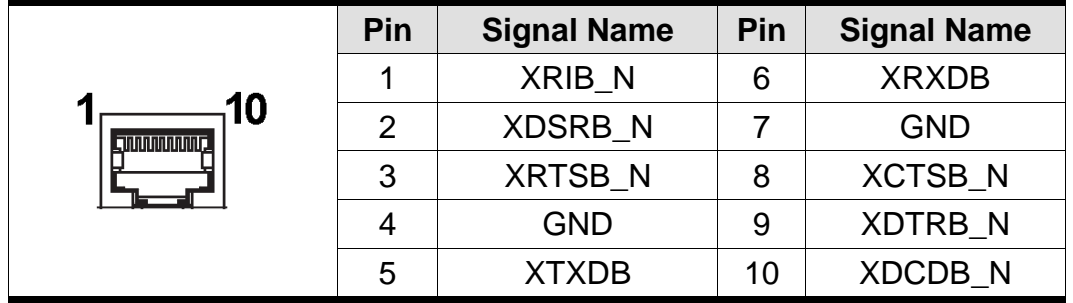

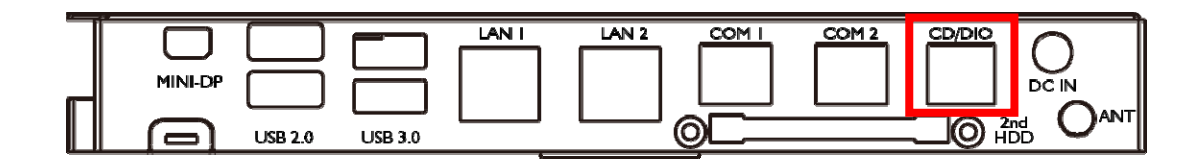

## **2.2. Cash Drawer**

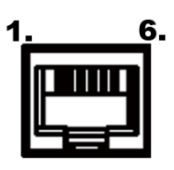

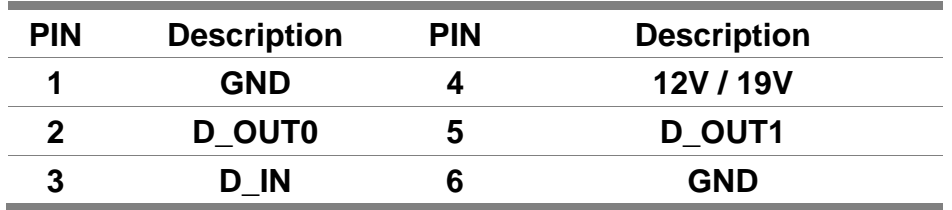

## **Cash Drawer Control**

The Cash Drawer Controller use one I/O addresses to control the Cash Drawer.

> Register Location: 48Ch Attribute: Read / Write Size: 8-bit

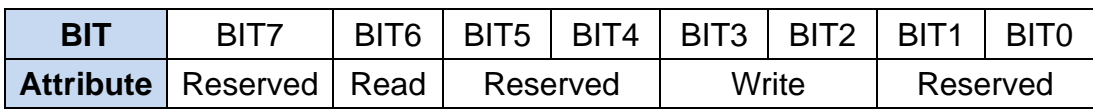

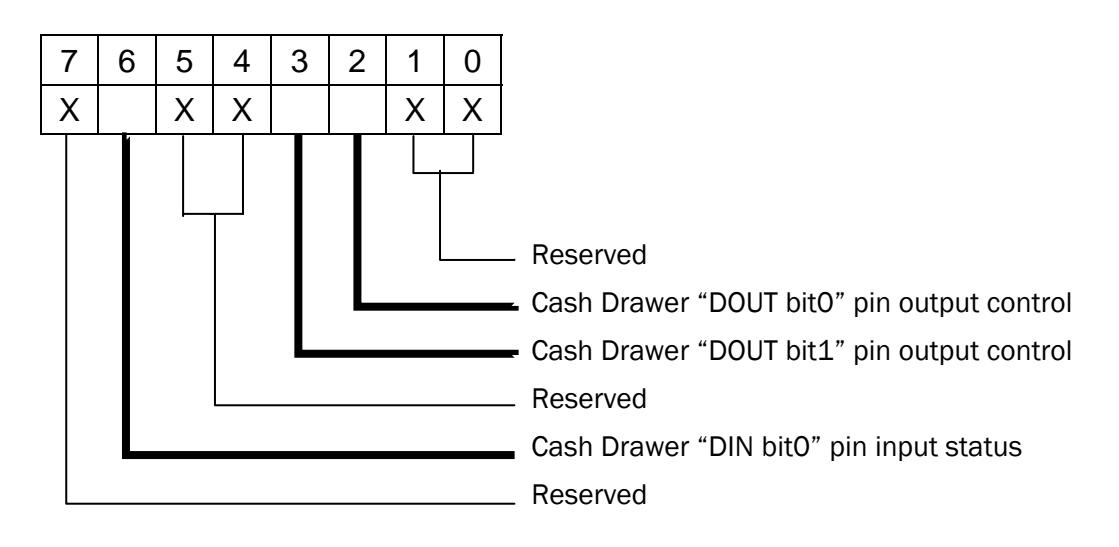

- BIT7: Reserved
- BIT6: Cash Drawer "DIN bit0" pin input status.
	- = 1: the Cash Drawer opened
	- = 0: the Cash Drawer closed or no Cash Drawer
- BIT5: Reserved
- BIT4: Reserved
- BIT3: Cash Drawer "DOUT bit1" pin output control.
	- = 1: Opening the Cash Drawer
	- = 0: Allow close the Cash Drawer
- BIT2: Cash Drawer "DOUT bit0" pin output control.
	- = 1: Opening the Cash Drawer
	- = 0: Allow close the Cash Drawer
- BIT1: Reserved
- BIT0: Reserved

Note: Please follow the Cash Drawer control signal design to control the Cash Drawer.

#### Cash Drawer Control Command Example

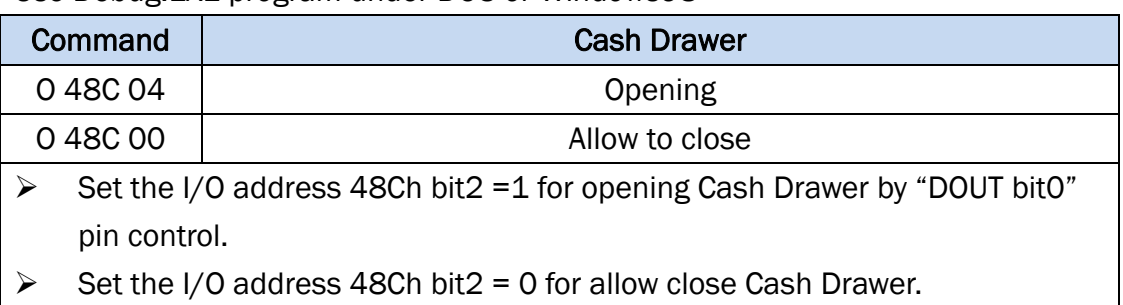

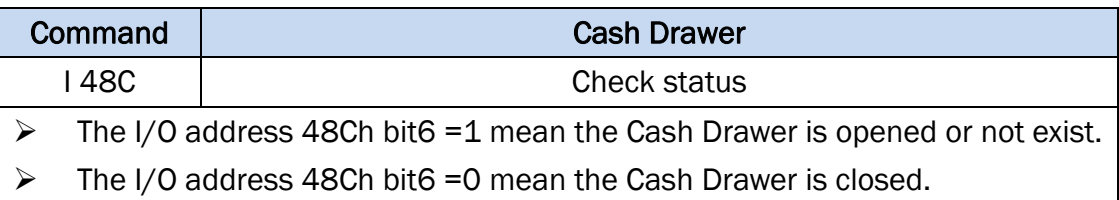

#### Use Debug.EXE program under DOS or Windows98

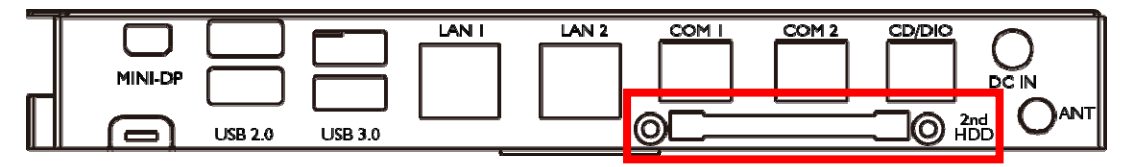

## **2.3. 2nd HDD**

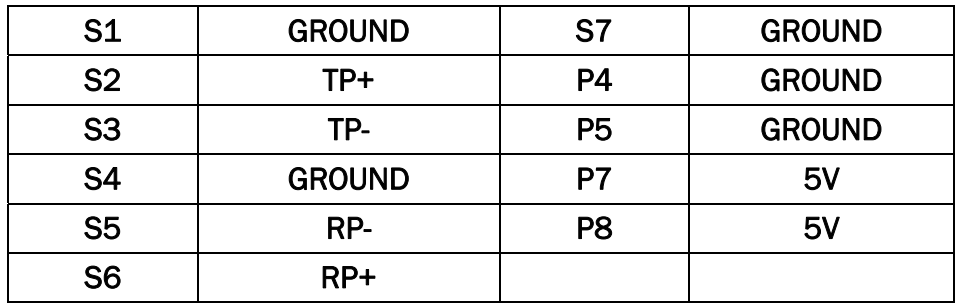

## **2.4. Distributed Display Head Connector**

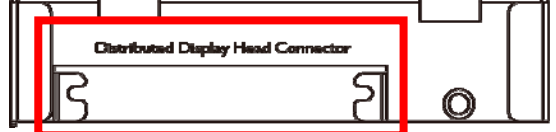

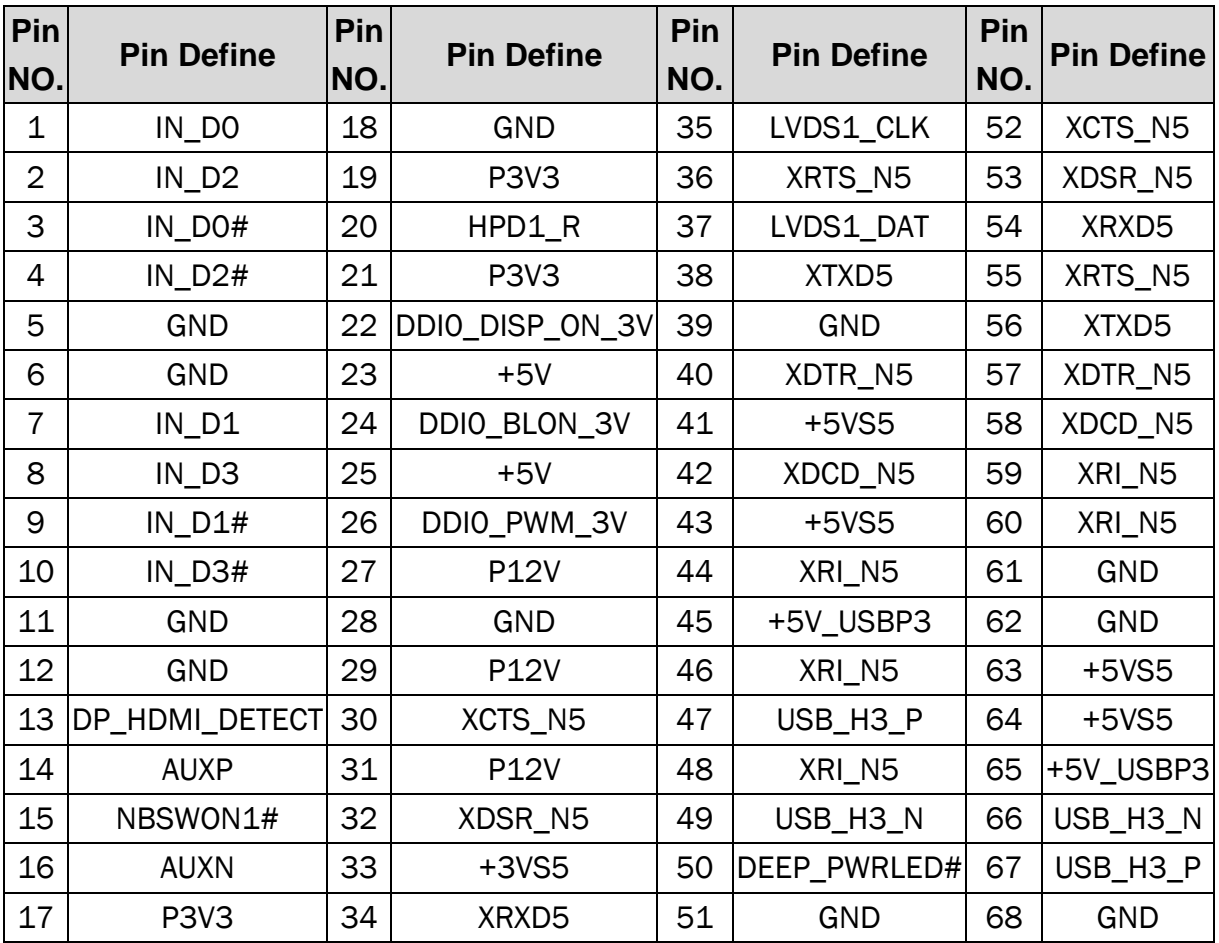

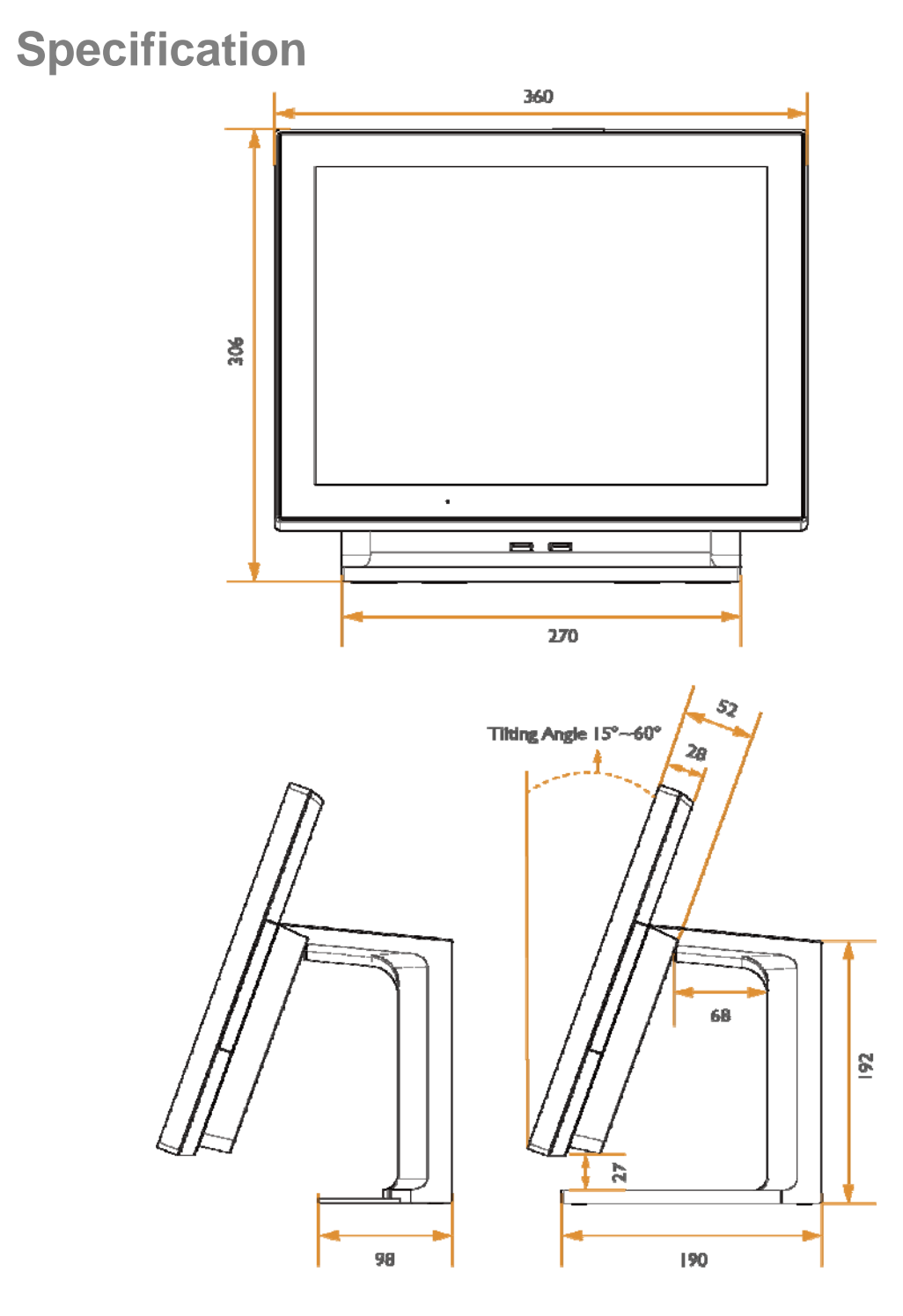

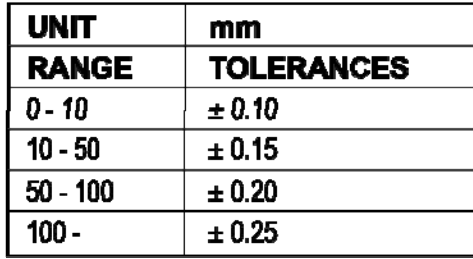

#### Option

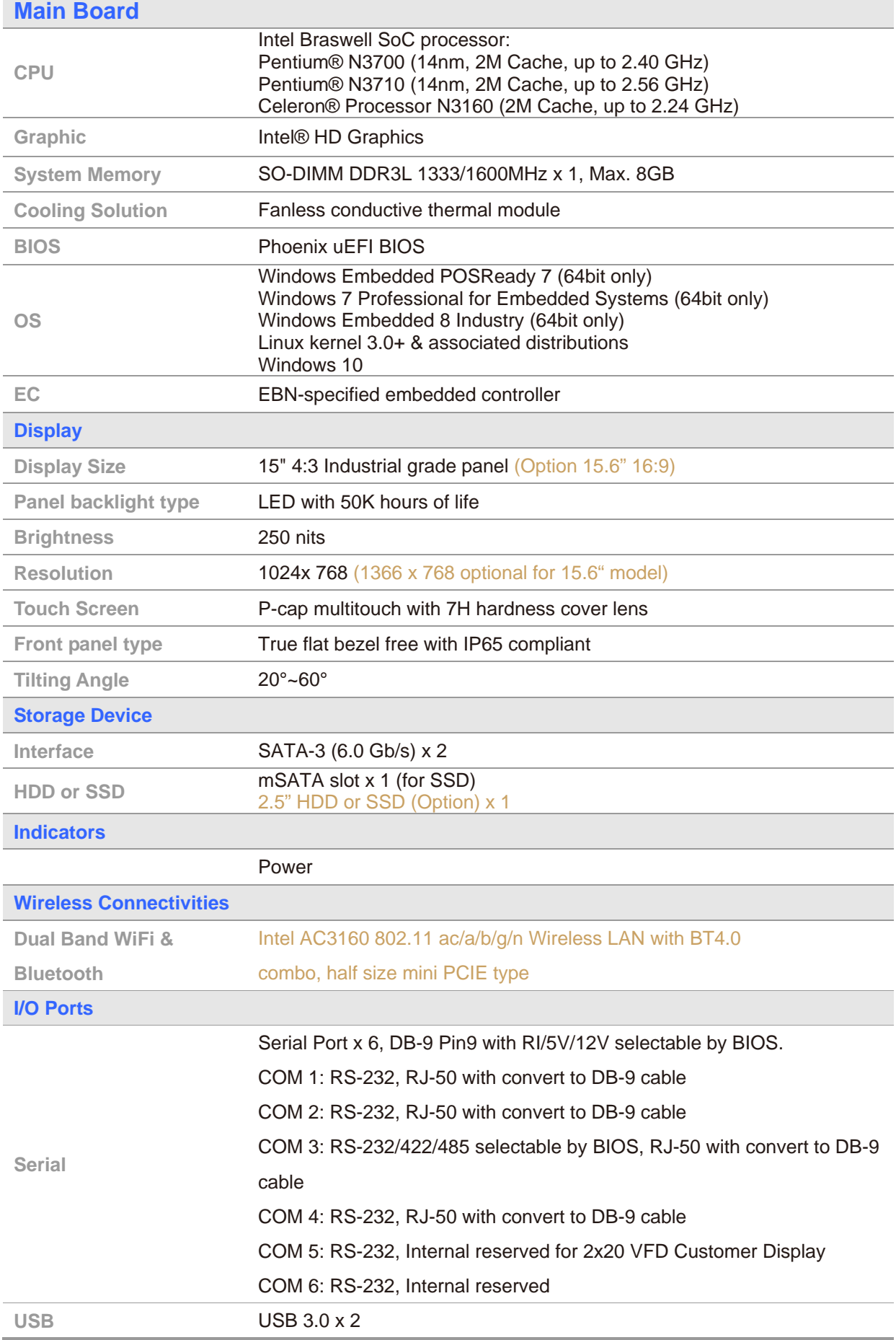

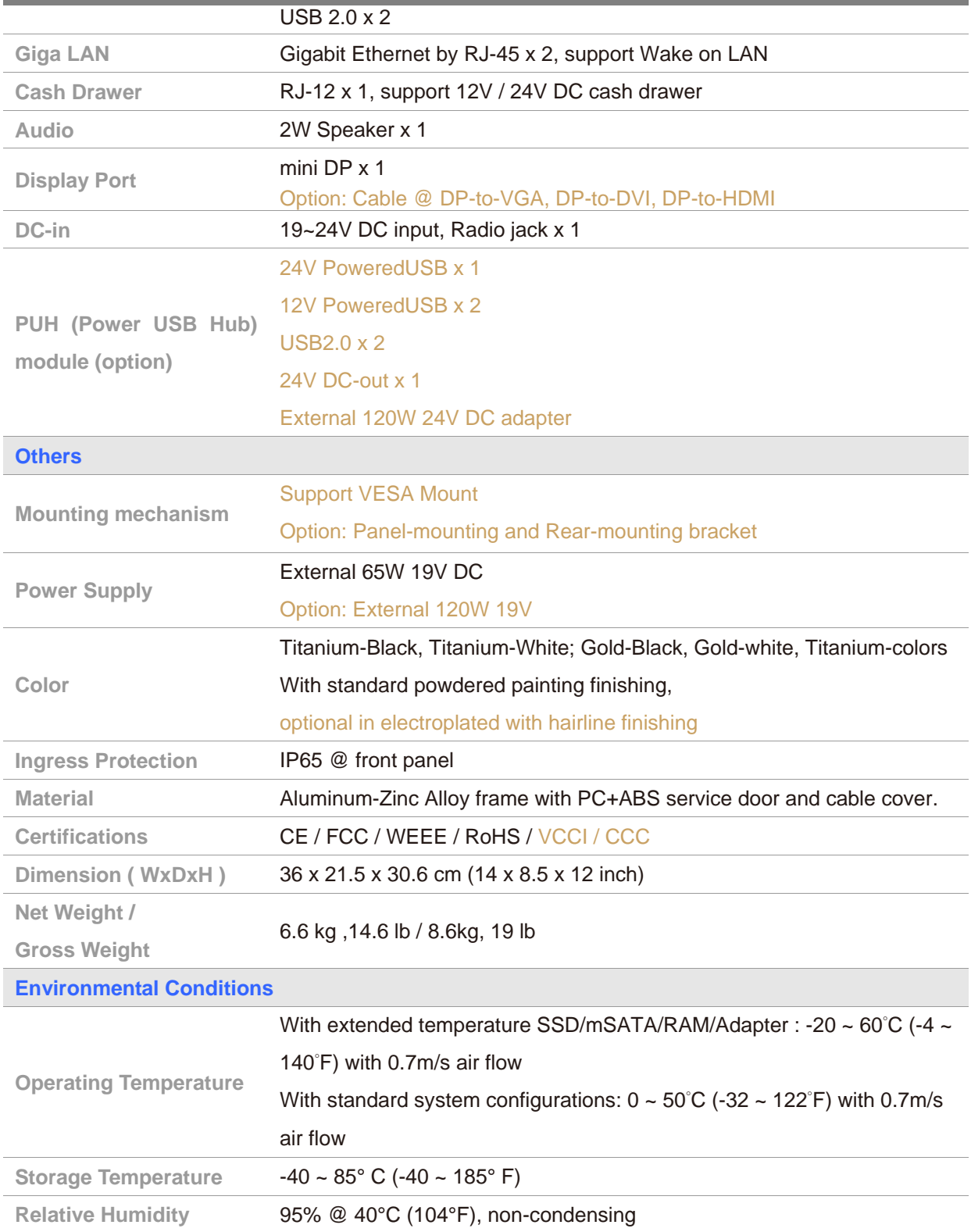